# Panopto: Record in your browser (Panopto Capture)

Last Modified on 07/18/2024 1:10 pm EDT

Panopto Capture is a completely browser-based screen capture system that allows you to capture audio, video, and your device's screen or application windows in a recording. Panopto Capture is a good alternative to the Panopto desktop recording app, particularly on classroom Mac computers.

#### Before you begin, you may need:

- · A device with a web browser, a microphone and (if you want to capture video) a camera
- A high-speed Internet connection
- An account on Bryn Mawr's Panopto site

### **Create a Panopto Capture video**

- 1. Log in to Bryn Mawr's Panopto site (if you haven't accessed it previously, see Panopto: Get and log into your account).
- 2. Click on + Create button and select Panopto Capture.
- 3. Panopto Capture will open in a new browser window.

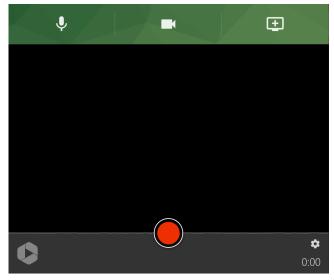

- 4. Click on the buttons for Audio, video, and Screens and Apps to change these settings. Consult Panopto: Add a presentation or web content to a recording and Panopto: Record with multiple video sources if you need help with these features.
- 5. Before you record, click on **Settings** if you want to change things like screen resolution, outputs, video layout, background.

- 6. Once you have configured your settings, press the **Record** button. To stop your recording, press **Record** again.
- 7. A new page will open as your video starts processing. If you would like to redo your recording, you can hit **Redo** or **Record New**. Otherwise, Panopto will proceed with processing.
- 8. By default, the recording will be stored in your **My Folder** folder on Panopto. If you would like to change this to a different folder, select the drop down arrow under **My Folder** and search for the folder you'd like to use.

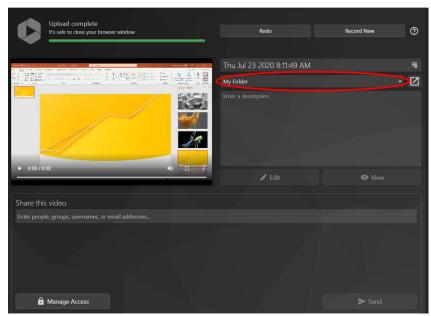

9. Once your video is finished processing, you can decide who will be able to access it viasharing settings.

## Videos and Further Reading on Panopto Capture

• Panopto: How to Create a Video Using Panopto Capture

#### **Questions?**

If you have any additional questions or problems, don't hesitate to reach out to the Help Desk!

Phone: 610-526-7440 | Library and Help Desk hours

Email: help@brynmawr.edu | Service catalog

Location: Canaday Library 1st floor